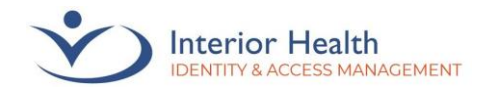

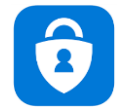

Welcome to the MFA first-time setup guide, using an IH computer! No access to an IH computer? Check out the **[Mobile Phone setup guide](https://www.interiorhealth.ca/sites/default/files/PDFS/mfa-mobile-device-only.pdf)**. The **[Interior Health Privacy Policy](https://www.interiorhealth.ca/sites/default/files/PDFS/information-systems-acceptable-use-of.pdf)** applies to accessing information remotely.

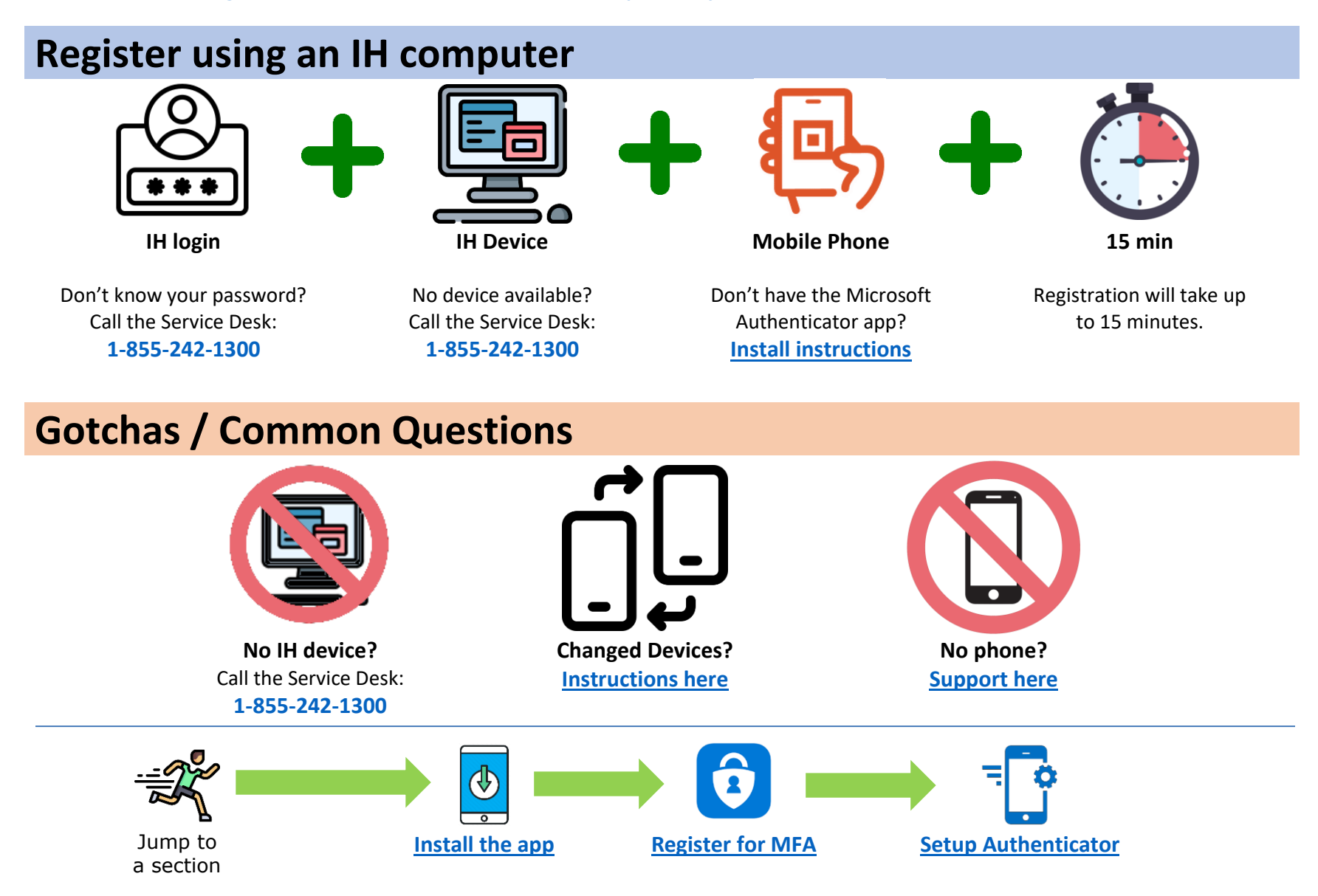

<span id="page-0-0"></span>Page **1** of **13**

<span id="page-1-0"></span>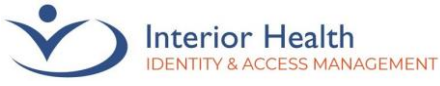

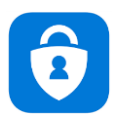

# 1. Install the Microsoft Authenticator App

These steps will be performed on your Personal Mobile Device.

1. Check your personal mobile device for the Microsoft Authenticator app. If you already have the app installed, skip to [Registration.](#page-1-2)

*If you have the HUB app on your device, check inside for the Microsoft Authenticator app.*

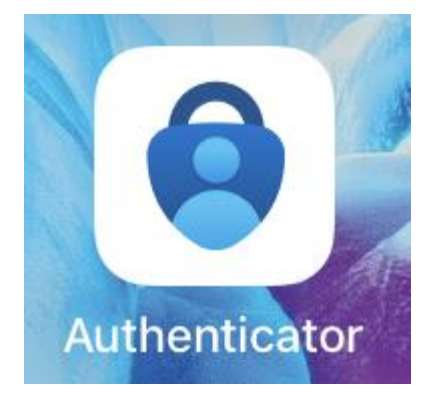

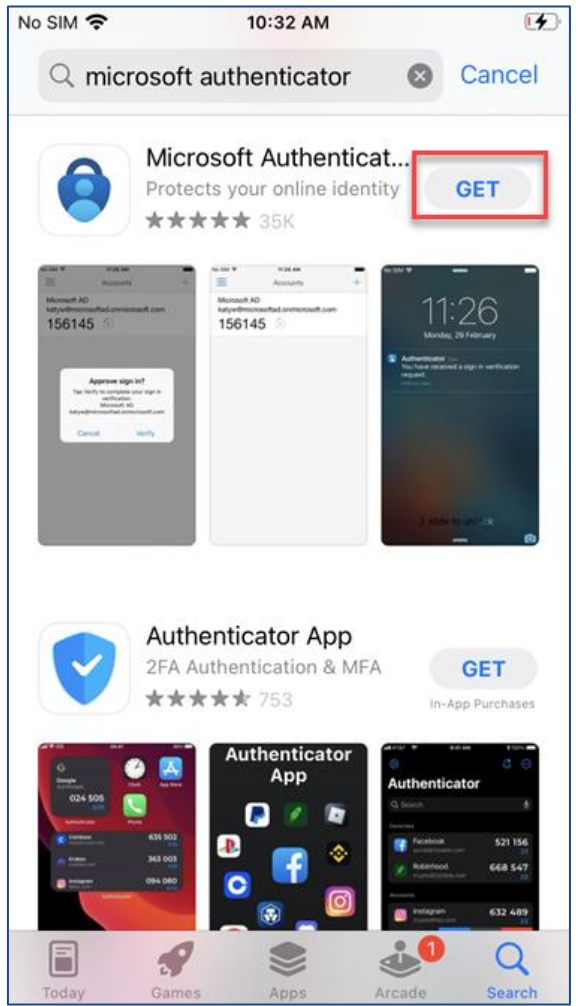

2. Search the App Store  $\left| \right\rangle$  (or Playstore) for Microsoft Authenticator.

*Don't have an Apple ID? See* [Apple ID](#page-12-0)*. (last page of this guide)*

3. Install the Microsoft Authenticator app by tapping **GET** (or **Install**).

<span id="page-1-1"></span>*IMPORTANT: Microsoft Authenticator may not always be the first app listed. Take extra precaution to only install Microsoft Authenticator.*

<span id="page-1-2"></span>4. Once installed, go to the [Registration](#page-1-2) page (next page).

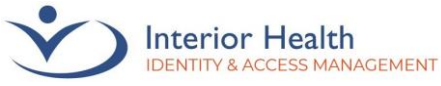

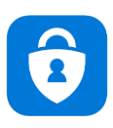

# 2. Registration for MFA

This section will be performed on your IH Workstation.

1. Ensure you are at an IH Workstation (PC, Laptop) connected to the IH Network.

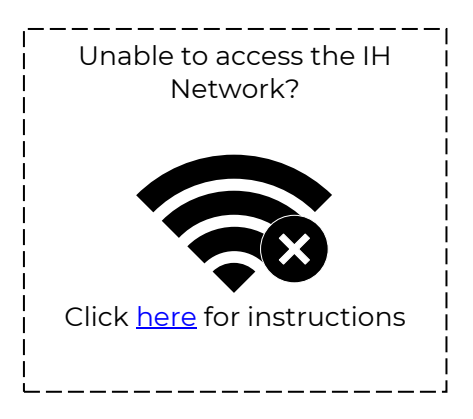

- 2. Open the **Microsoft Edge web browser** and browse to<https://aka.ms/mfasetup>
- 3. Enter your IH email address then tap **Next**.

*Email not working? Try your [username@interiorhealth.ca](mailto:username@interiorhealth.ca) Example: lasd@interiorhealth.ca*

4. Enter your IH password then tap **Sign in**.

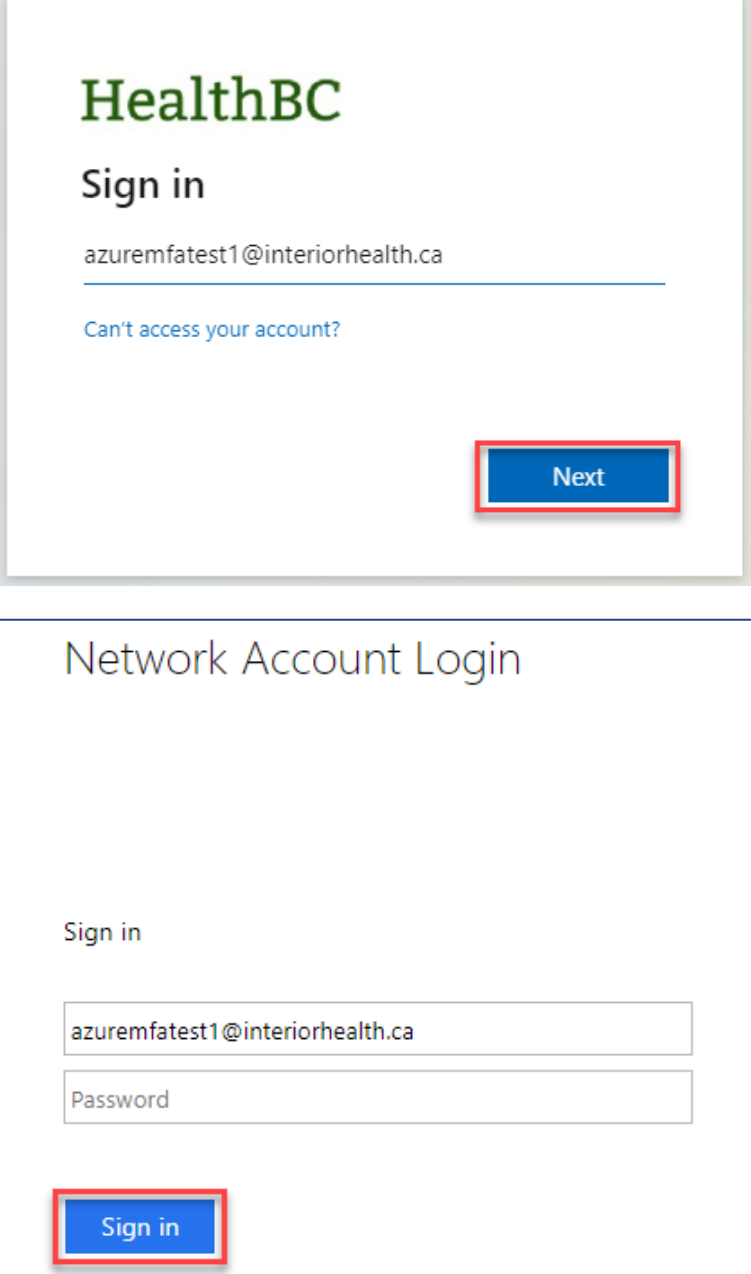

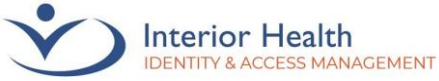

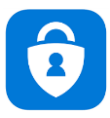

# HealthBC

azuremfatest1@interiorhealth.ca

#### More information required

Your organization needs more information to keep your account secure

Use a different account

Learn more

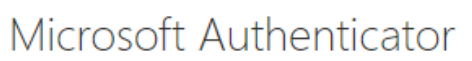

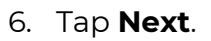

5. Tap **Next**.

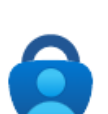

#### Start by getting the app

On your phone, install the Microsoft Authenticator app. Download now

After you install the Microsoft Authenticator app on your device, choose "Next".

I want to use a different authenticator app

#### Microsoft Authenticator

#### 7. Tap **Next**.

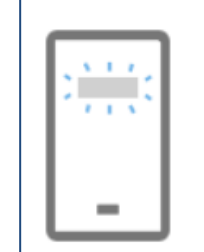

#### Set up your account

If prompted, allow notifications. Then add an account, and select "Work or school".

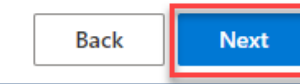

**Next** 

**Next** 

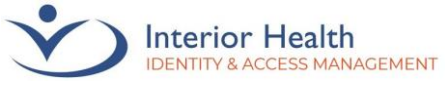

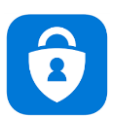

8. When you see a QR Code **leave this window open and move on to the next section**.

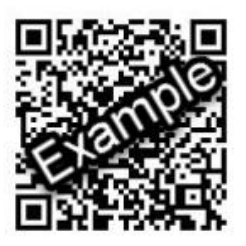

<span id="page-5-0"></span>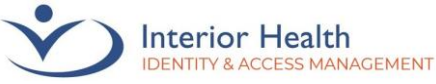

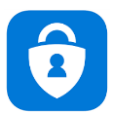

## 3. Setup Microsoft Authenticator

This section will be performed on your Personal Mobile Device and IH Workstation.

1. On your personal mobile device, open Microsoft Authenticator. Tap **New Account** or the **Plus** symbol.

*Authenticator locked? Unlock your mobile device before proceeding.* 

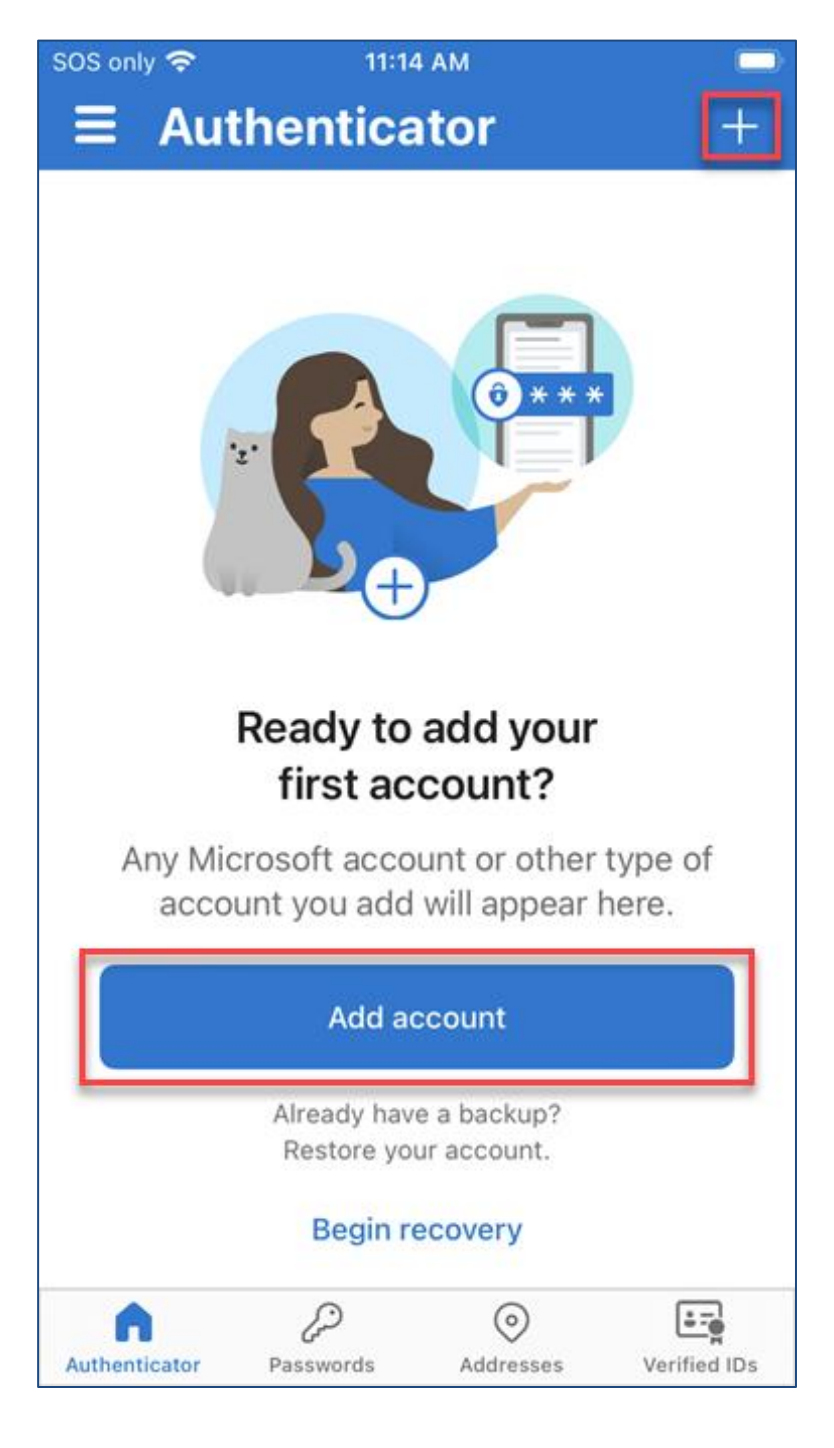

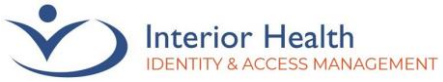

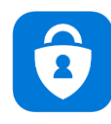

2. Tap **Continue**.

3. Tap **Work or school account**.

Do you have a backup? If you add an account, you will no longer be able to recover from backup.

Continue

Cancel

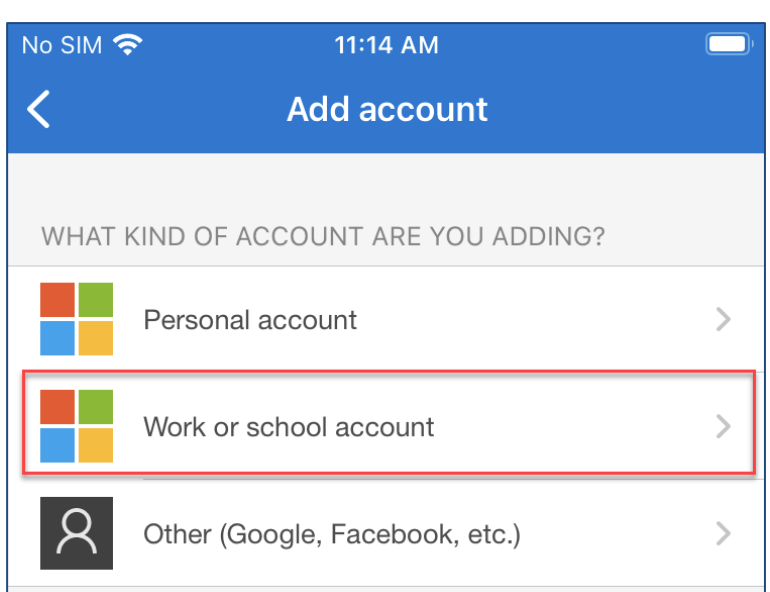

4. Tap **Scan QR Code**. Point your phone at the QR Code on your IH Workstation.

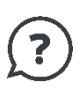

*Note: The QR code found in this guide is an Example only and will not work for registration.*

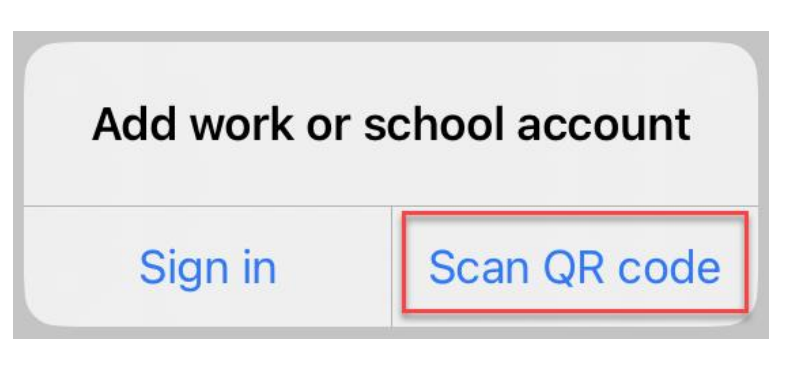

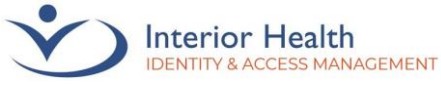

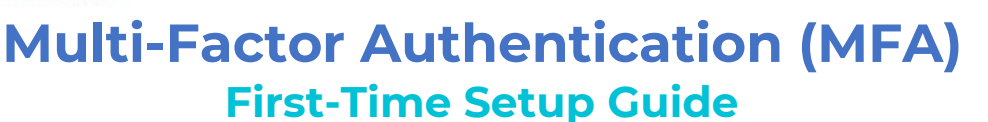

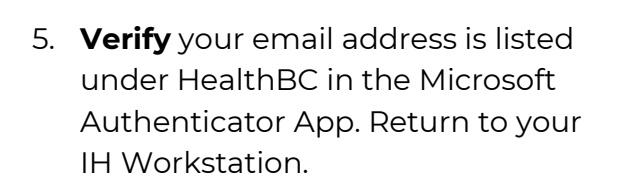

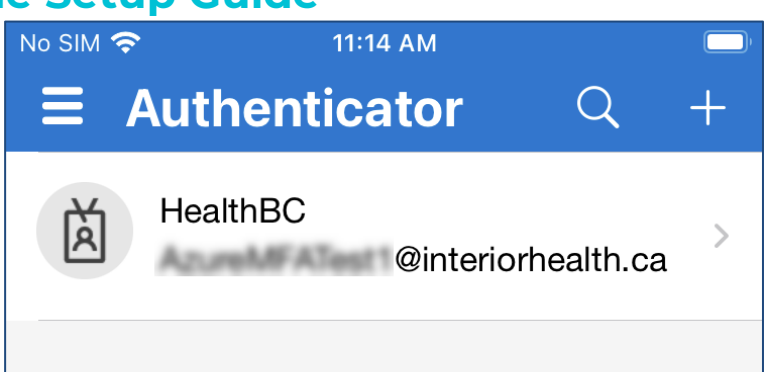

#### Microsoft Authenticator

#### Scan the QR code

Use the Microsoft Authenticator app to scan the QR code. This will connect the Microsoft Authenticator app with your account.

After you scan the QR code, choose "Next".

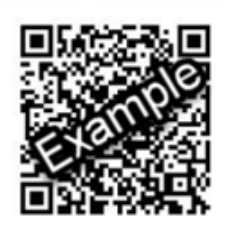

Can't scan image?

6. On your IH Workstation, click **Next**.

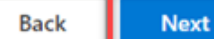

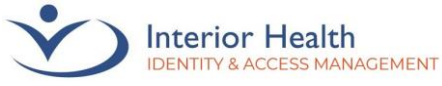

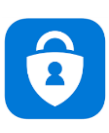

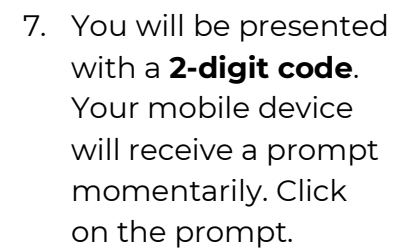

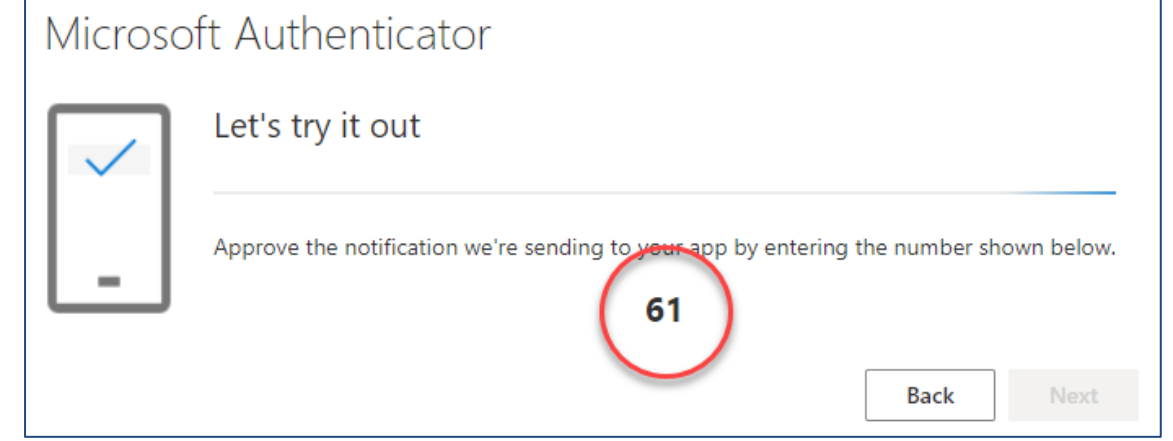

8. On your mobile device, enter the **2-digit code** then click **Yes**.

*Location pop-up on your mobile device? Verify this information is correct then click Yes.*

No SIM 今 11:15 AM **Authenticator**  $\left(\begin{array}{c}1\end{array}\right)$ **HealthBC**  $\mathcal{P}$ AzureMFATest1@interiorhealth.ca Are you trying to sign in? HealthBC AzureMFATest1@interiorhealth.ca Enter the number shown to sign in.  $61$ No, it's not me **Yes** 

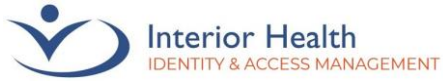

- Microsoft Authenticator Notification approved 9. On your IH Workstation, click **Next**. **Back Next** Your organization requires you to set up the followi Microsoft Authenticator app was successfully \* registered Success! Mon, 15 May 2023 18:15:58 GMT Great job! You have successfully set up your security info. Choose "Done" to continue signing in. 10. Click **Done**. Default sign-in method: 'రె Microsoft Authenticator **Done HealthBC**  $\vert$  My Sign-Ins  $\vee$ ₩ Security info Q Overview 11. **Verify** that Microsoft These are the methods you use to sign into your account or reset your password.  $\frac{1}{2}$  Security info Authenticator is Default sign-in method: Microsoft Authenticator - notification Change listed. **©** Organizations  $+$  Add sign-in method Your setup is now  $\Box$  Devices complete!Microsoft Authenticator ® iPhone SE (2nd generation) Push multi-factor authentication (MFA) **A** Privacy Lost device? Sign out everywhere
	- IDENTITY & ACCESS MANAGEMENT DIGITAL TECHNOLOGY SERVICES Revised March 2024

<span id="page-10-0"></span>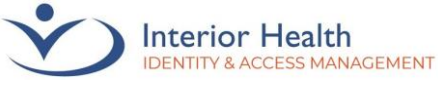

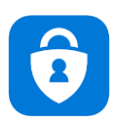

# **Appendix A**

# Changed Devices

If you have changed your device, you may need to remove the association between Microsoft Authenticator and your previous device. You will need to use your previous device. If you can no longer access that device, please contact the service desk at 1-855-242-1300. You do not need to be connected to the IH network to perform the below steps.

1. Navigate to<https://myaccount.microsoft.com/> in your browser. Log in if prompted. An approval may be sent to your previous device.

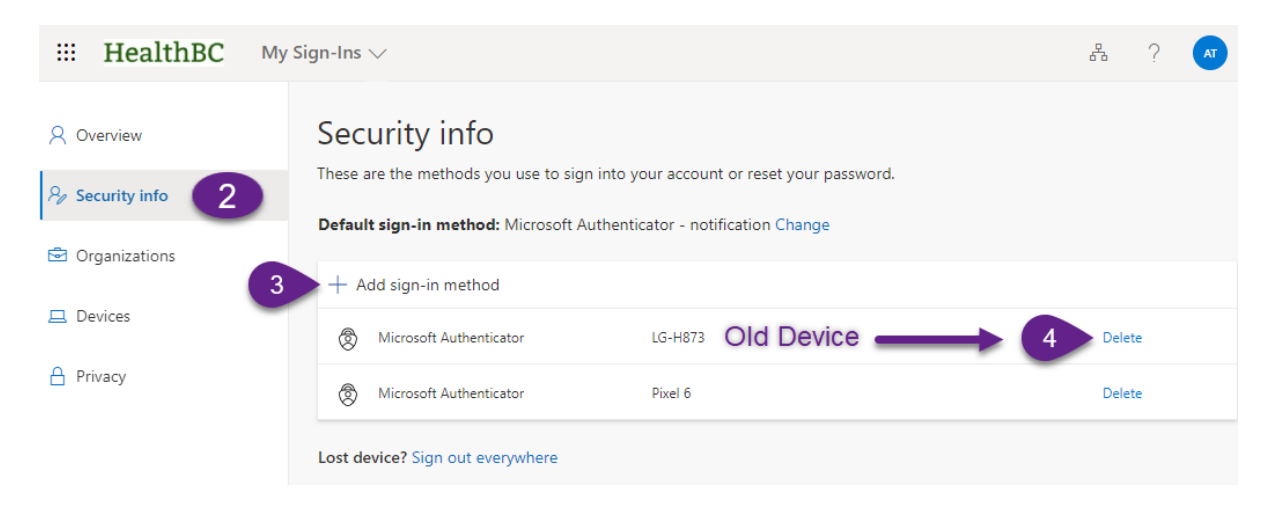

- 2. Select **Security Info**
- 3. Click **Add sign-in method** if your new device does not appear on the list of sign-in methods.

*Note: The steps to add a sign-in method can be found [above.](#page-0-0) Proceed to step 4 once complete.*

- 4. Click **Delete** on the device(s) you no longer use.
- 5. Click **OK** on the **Delete authenticator app?** warning message.

You should now receive Microsoft Authenticator approvals to your new device. If you are unable to complete the above steps, please contact the Service Desk at 1-855-242-1300.

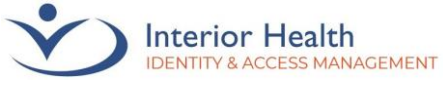

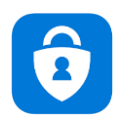

# **Appendix B**

# Apple ID

Upon visiting the App Store using an Apple device (iPhone), you may be prompted to create or enter an Apple ID.

To **check** your Apple ID, or if you have forgotten your Apple ID, [click here.](https://support.apple.com/en-ca/HT201487)

If you need to **create** a new Apple ID, *click here.* 

If you need to **reset** your Apple ID, [click here.](https://iforgot.apple.com/password/verify/appleid)

Once your Apple ID has been configured, click here to proceed with Microsoft Authenticator registration.

# **Apple ID Links**

#### **Create an Apple ID** <https://support.apple.com/en-ca/HT204316>

#### **Forgot your Apple ID** <https://support.apple.com/en-ca/HT201487>

**Reset your Apple ID** <https://iforgot.apple.com/password/verify/appleid>

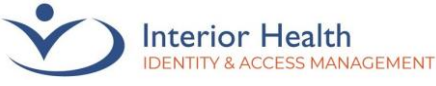

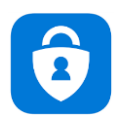

# **Appendix C**

# <span id="page-12-1"></span>Temporary Access Pass (TAP)

If access to the IH Network is not possible, a **Temporary Access Pass (TAP)** to initiate MFA registration is required.

#### *Note: You must be within Canada to perform this setup*

- 1. Ensure you have Microsoft Authenticator installed on your personal mobile device See [Step 1](#page-0-0) of this guide.
- 2. Contact the Service Desk at 1-855-242-1300 and request a **Temporary Access Pass** to register for MFA.
- 3. Once the Service Desk agent has issued you a **TAP**, navigate to [aka.ms/mfasetup](https://aka.ms/mfasetup) on your IH Workstation.
- 4. Enter your **IH email address** then click **Sign In**.
- 5. Enter the **TAP** code exactly as read by the agent. The **TAP** will be case-sensitive. You can check the box titled **Show Temporary Access Pass** to see the code being entered.
- 6. If presented with **Stay signed in?**, click **No**.
- 7. Click the **plus symbol**.
- 8. Click **Add Authenticator**. Click Microsoft Authenticator.
- 9. Follow the setup steps above, starting on [Step](#page-1-2) 2.

<span id="page-12-0"></span>**If there are issues with the above processes or assistance is required, please contact the Service Desk at 1-855-242-1300.**